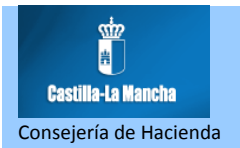

### **GUÍA PARA EL PAGO Y PRESENTACIÓN TELEMÁTICA POR LOTES DE AUTOLIQUIDACIONES**

### **MODELO 620**

### **(Transmisión de determinados medios de transporte usados)**

### **¿Cuáles son los requisitos previos para poder pagar y presentar un lote de modelos 620?**

Para poder presentar telemáticamente una autoliquidación tributaria es necesario que disponga de firma electrónica y, en el caso de autoliquidaciones con ingreso, deberá tener una cuenta de cargo abierta en alguna de las entidades financieras adheridas al Sistema Único de Pago electrónico de la Junta de Comunidades de Castilla-La Mancha. Los certificados electrónicos admitidos por la Consejería de Hacienda para la firma y las entidades financieras adheridas al sistema se pueden consultar pulsando en la opción Requisitos de la oficina electrónica que encontrará en la dirección www.jccm.es/tributos

Antes de pagar y p resentar telemáticamente por primera vez una autoliquidación tributaria, se reco mienda acceder a la plataforma de pago y presentación pulsando en [https://tributos.jccm.es/plataforma/views/inicio.jsp](https://plataformapagos.jccm.es/plataformapagos/views/inicio.jsp) Si accede con éxito a l a aplicación significa que tiene instalados en su ordenador los componentes de firma necesarios y que se cum plen todos los requisitos técnicos para utilizar la pl ataforma, en caso cont rario la aplicación le solicitará la instalación de los componentes necesarios.

# **¿Cómo puedo pagar y presentar telemáticamente un lote de modelos 620?**

A continuación se describen brevemente los pasos que se deben seguir para el pago y presentación telemática de un lote de autoliquidaciones modelo 620 mediante fichero en formato XML.

### **1.- Confección del fichero XML con hasta un máximo de 200 autoliquidaciones por fichero.**

Las especificaciones técnicas y las tablas en formato Excel para los modelos 045, 600 y 620 se encuentran en la columna "Confección de autoliquidaciones por lotes. Diseño de Ficheros XML y Tablas" dentro de la página a la que llega pulsando la opción Programas de ayuda que encontrará en la dirección www.jccm.es/tributos.

Las especificaciones y las tablas correspondientes al modelo 620 de 2012 se encuentran en el enlace que se señala a continuación:

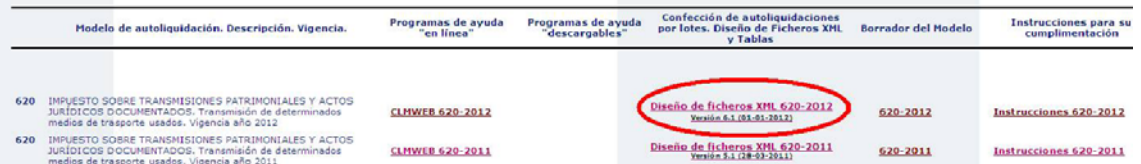

### **2.- Envío de las autoliquidaciones a la plataforma de pago y presentación:**

Una vez confeccionado el fichero XML siguiendo las instrucciones del número anterior, este se deberá enviar a la Plataforma de Pago y Presenta ción. Para ello se debe pulsar en la opción Presentación por lotes m odelo 620 que encontrará en la dirección www.jccm.es/tributos

Aparecerá la siguiente pantalla:

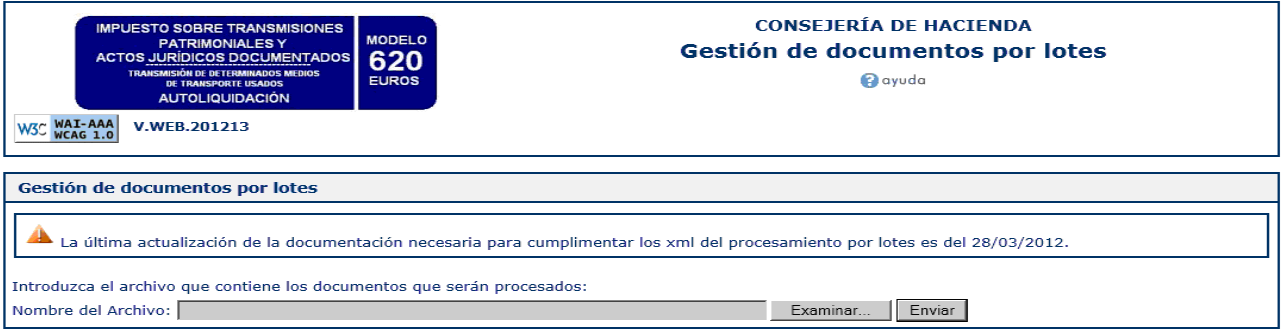

Pulse el botón **Examinar…,** seleccione el archivo XML correspondiente y pulse **Enviar** para su validación.

La siguiente pantalla mostrará la relación de los documentos validados y su estado (correcto o erróneo):

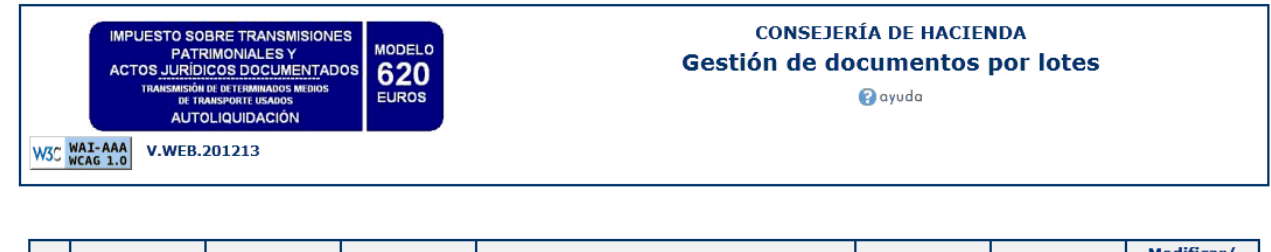

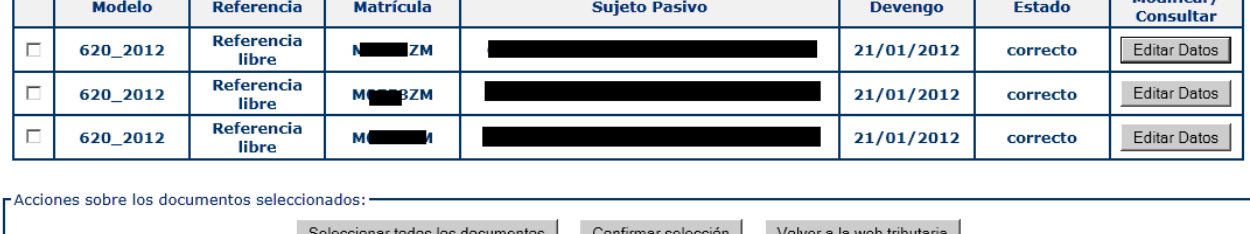

Pulsando el botón **Editar Datos** se accede al programa de ayuda "en línea" y se muestran los errores de la autoliquidación que estuviera en estado "Erróneo".

Ejemplo de errores:

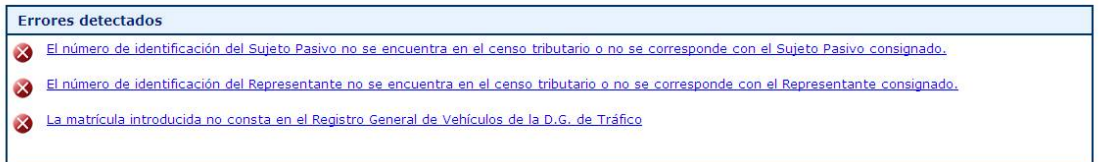

En el caso de autoliqui daciones con errores, se pueden h acer las correcciones sobre el fich ero XML (recomendado) o bien con el programa de ayuda y proceder, una vez corregidas al envío a la Plataforma de Pago y Presentación de todas las autoliquidaciones del lote en estado "Correcto" de una sola vez (ha sta un máximo de 200 autoliquidaciones). Para ello, un a vez confirmada la sele cción de d ocumentos, se deberá pulsar el botón **Pago y presentación telemática**:

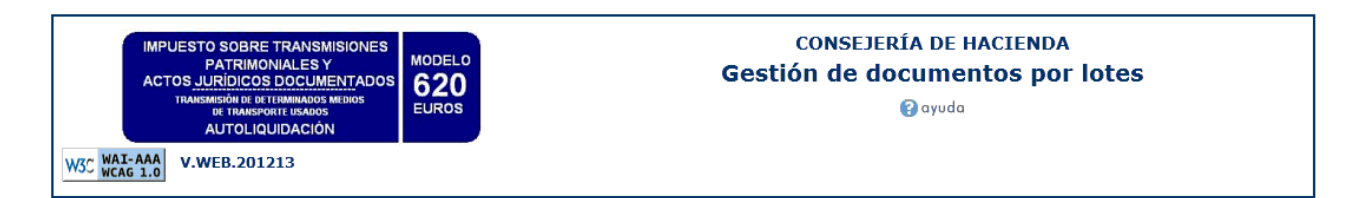

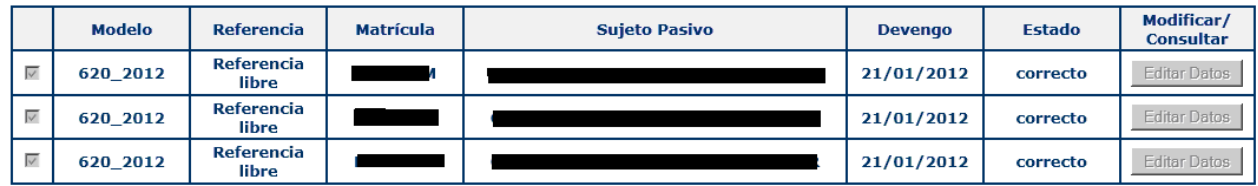

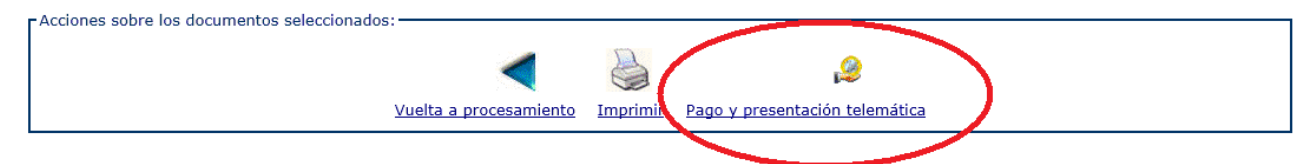

Para continuar, en la pantalla que se muestra a continuación se deberá pulsar el botón **Aceptar**:

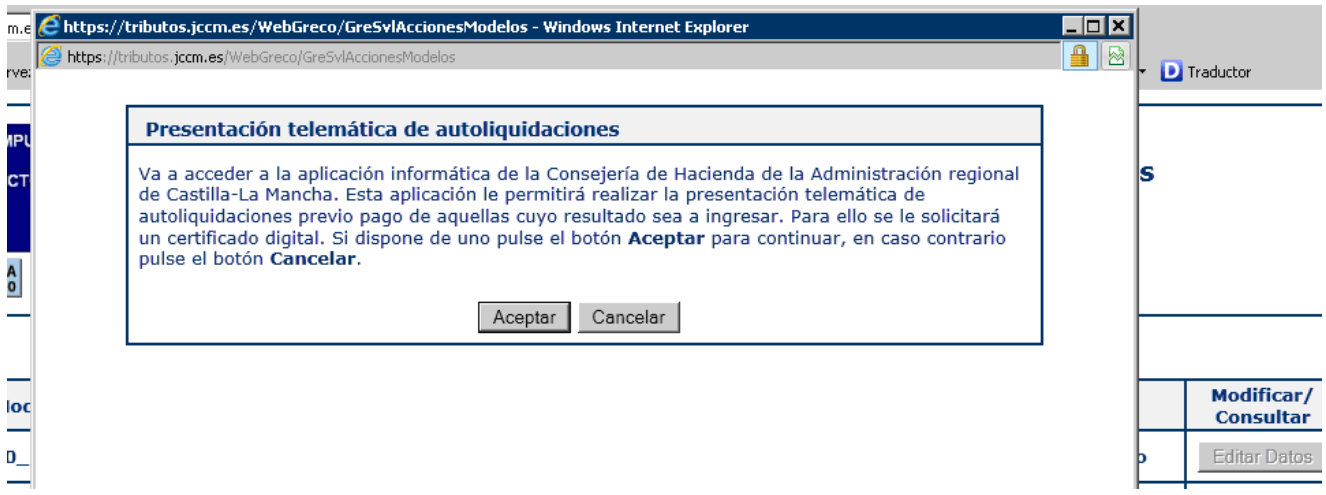

Si aceptamos se no s pedirá que indiquemos uno de los tres tipos de pe rfil existentes para acceder a la plataforma:

**a) Persona física:** Con este perfil accederán las pe rsonas físicas pa ra presentar sus propias autoliquidaciones.

**b) Persona jurídica:** Con este perfil accederán las personas jurídicas para p resentar sus propias autoliquidaciones.

**c) Gestoría/Profesional:** Con este perfil accederán los colaboradores sociales autorizados para presentar autoliquidaciones en representación de terceros.

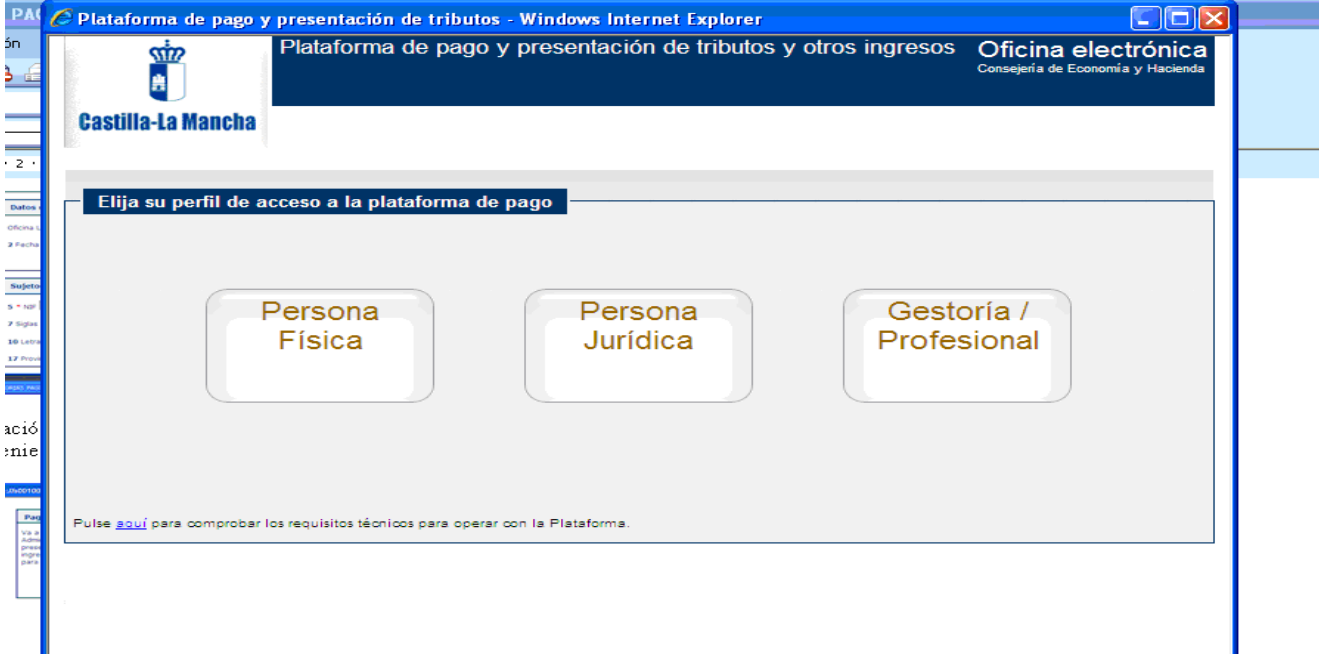

A continuación se deberá seleccionar el certificado digital correspondiente para una correcta identificación de la persona que accede a la Plataforma.

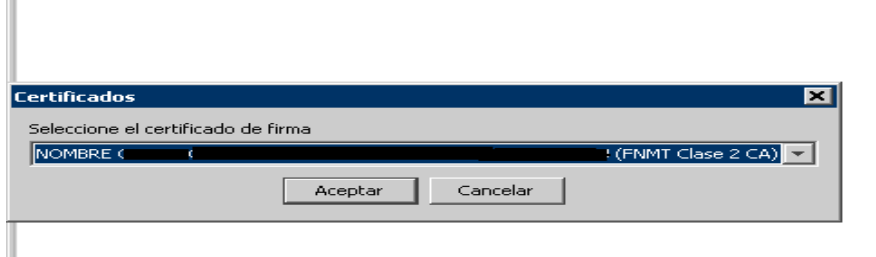

I

**Procesando** 

Por favor, espere...

Si la identificación es correcta, se mostrarán las autoliquidaciones contenidas en el fichero XML cargado:

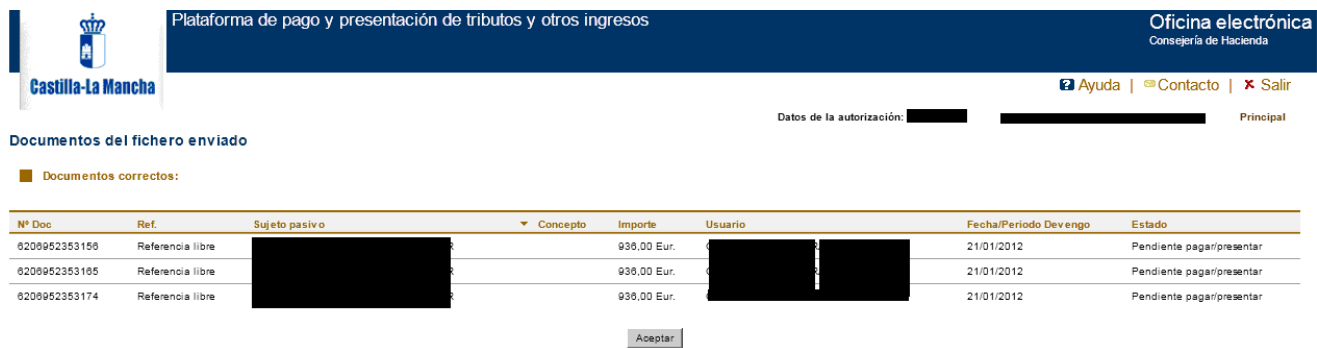

Pulsando el botón **Aceptar**, la aplicación muestra los documentos cargados, que se encontrarán en el estado "Pendiente de pagar/presentar".

|                                                                                                    | σm                        | Plataforma de pago y presentación de tributos y otros ingresos |                            |                                           |                           |                    | Oficina electrónica<br>Consejería de Hacienda  |
|----------------------------------------------------------------------------------------------------|---------------------------|----------------------------------------------------------------|----------------------------|-------------------------------------------|---------------------------|--------------------|------------------------------------------------|
|                                                                                                    | <b>Castilla-La Mancha</b> | <b>@ Gestión de documentos</b><br><b>Autorización</b>          |                            |                                           |                           |                    | <b>22</b> Ayuda<br>■Contacto<br><b>x</b> Salir |
|                                                                                                    |                           |                                                                |                            |                                           | Datos de la autorización: |                    | Principal                                      |
|                                                                                                    | <b>Buscar por</b>         |                                                                |                            |                                           |                           |                    |                                                |
|                                                                                                    | Modelo: Todos             | $\overline{ }$                                                 | Referencia:                | $\overline{\phantom{a}}$<br>Estado: Todos |                           |                    | Ocultar criterios de búsqueda 2                |
|                                                                                                    | Usuario:                  | $\mathbf{v}$                                                   | Entidad financiera: Todos  | $\mathbf{r}$<br>Sujeto pasivo:            |                           |                    |                                                |
|                                                                                                    | Nº Documento              |                                                                | Fecha de devengo: desde 21 | 1/12<br>101<br>112<br>hasta 21<br>101     |                           |                    |                                                |
|                                                                                                    |                           |                                                                |                            | Buscar documentos                         |                           |                    |                                                |
|                                                                                                    | Resultado de la búsqueda: |                                                                |                            |                                           |                           |                    | Descargar justificantes<br>Exporter a excel    |
| $\Box$                                                                                                    | Nº Documento              | Referencia                                                     | Sujeto pasivo              | Concepto                                  | Importe                   | Fecha de devengo ▼ | Estado                                         |
| п                                                                                                    | 6206952353156             | Referencia I                                                   |                            | 620                                       | 936.00 Eur.               | 21/01/2012         | Pendiente pagar/presentar                      |
| п                                                                                                    | 6206952353165             | Referencia I                                                   |                            | 620                                       | 936,00 Eur.               | 21/01/2012         | Pendiente pagar/presentar                      |
| г                                                                                                    | 6206952353174             | Referencia I                                                   |                            | 620                                       | 936.00 Eur.               | 21/01/2012         | Pendiente pagar/presentar                      |
| Nº de documentos: 3<br>Pág. $1 -$ de 1<br>$\left $ Siguiente > $\left  \right $ Final >><br><< Inicio < Anterior |                           |                                                                |                            |                                           |                           |                    |                                                |

Pagar / Presentar Justificante Eliminar

### **3- Pago electrónico y presentación telemática de la autoliquidación:**

Para proceder al pago y prese ntación selecciones los documentos con la casilla de verificación de la primera columna y p ulse **Pagar/presentar**. Puede seleccionar como máximo veinte documentos para proceder a su pago y presentación de forma simultánea.

El proceso de pago y presentación se realizará en tres pasos:

a) En el primer paso (**Confirmación**), se muestran los documentos seleccionados para confirmar, pulsando el botón **Siguiente,** que son los que se desea pagar y presentar.

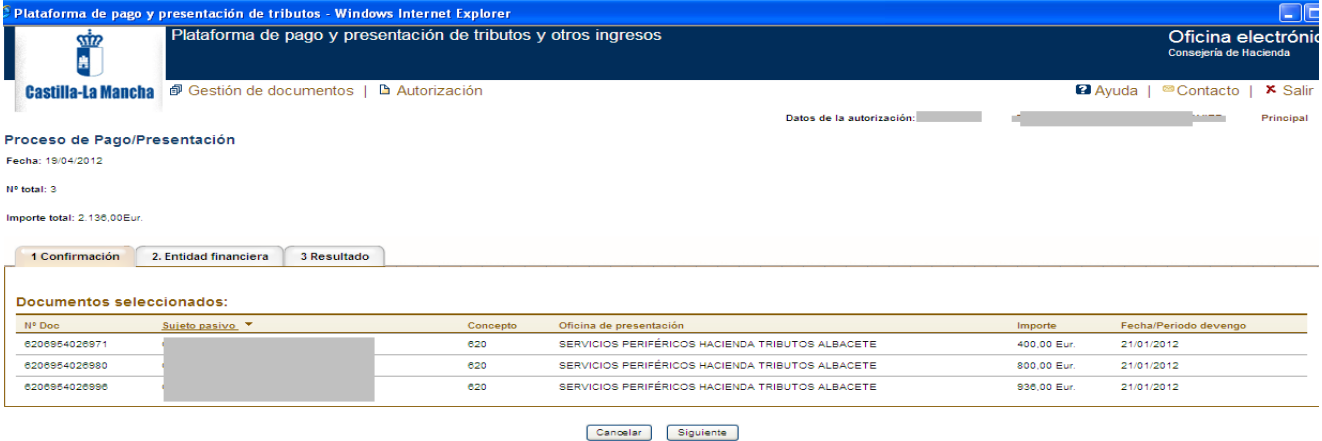

b) En segundo lugar (**Entidad financiera**), se deben consignar los datos de la cuenta de cargo abierta en la entidad financiera en la que se cargará el importe de las autoliquidaciones:

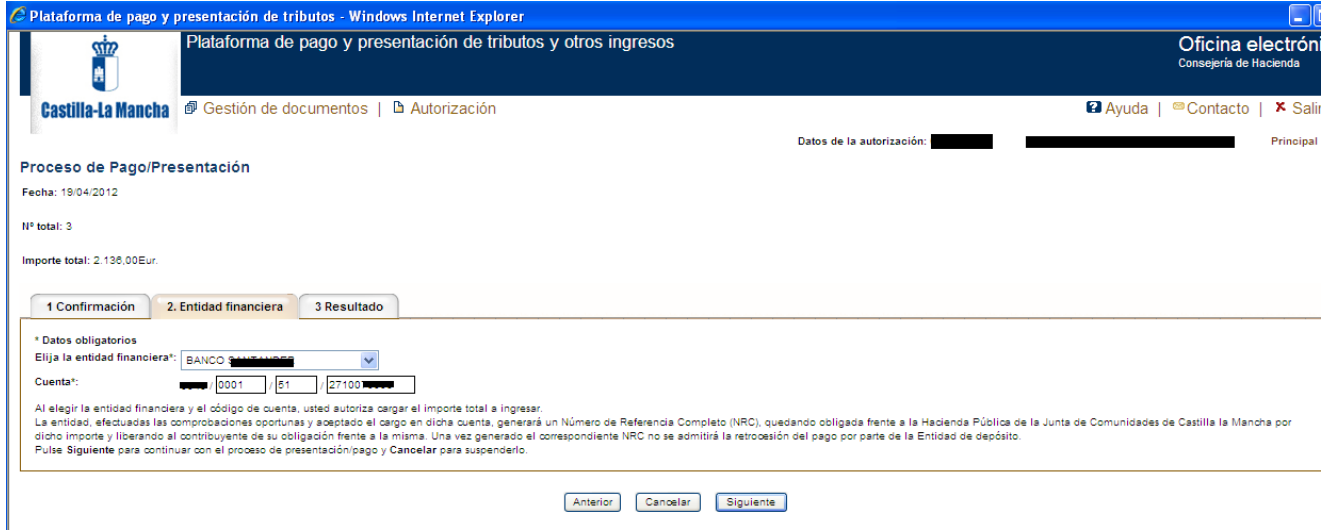

c) Finalmente (**Resultado**), una vez cumplimentado el número de cuenta, pulsando siguiente se visualiza en un único PDF el modelo o modelos que se van a pagar y presentar. Con la suma del total importe a ingresar.

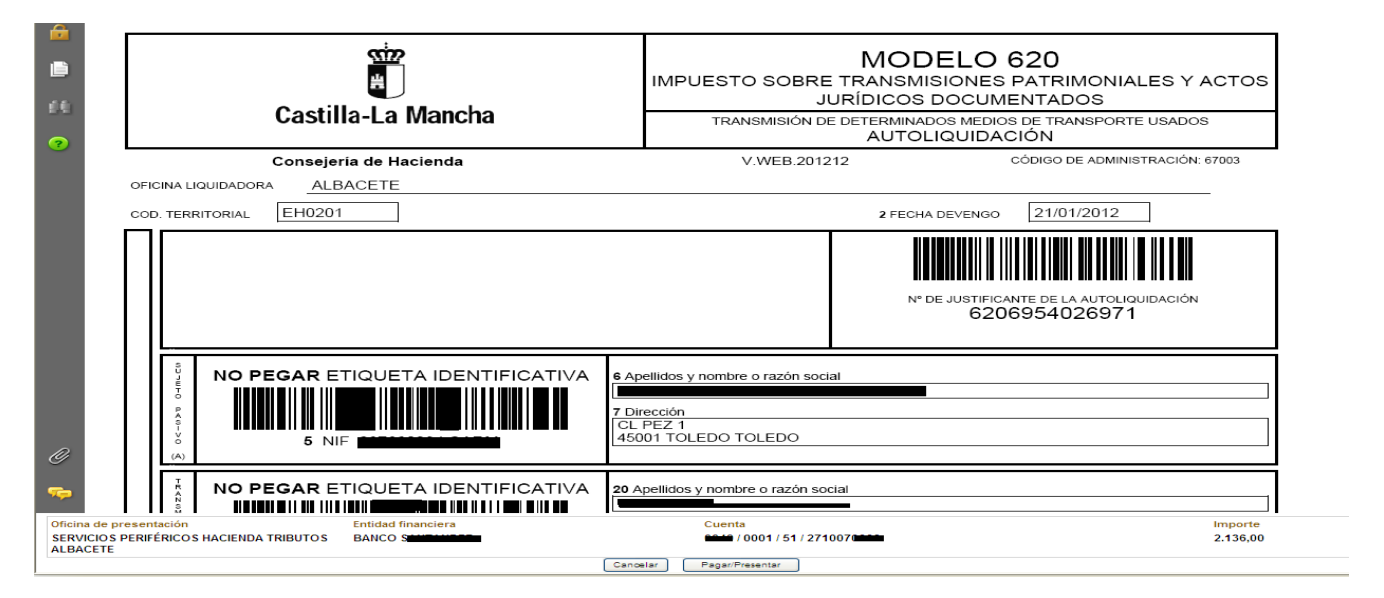

Seleccione **Pagar/presentar** para proceder al pago y presentación de los documentos.

La aplicación solicitará la firma electrónica de las autoliquidaciones con el certificado digital cuyo titular deberá ser el titular o persona autorizada de la cuenta de cargo.

Una vez pagadas y presentadas las autoliquidaciones se podrá obtener, de cada una de ellas, el justificante de su pago y presentaci ón con la diligen cia de presentación impresa al pie del mismo, que incluirá el Código Electrónico de Transmisión (CET).

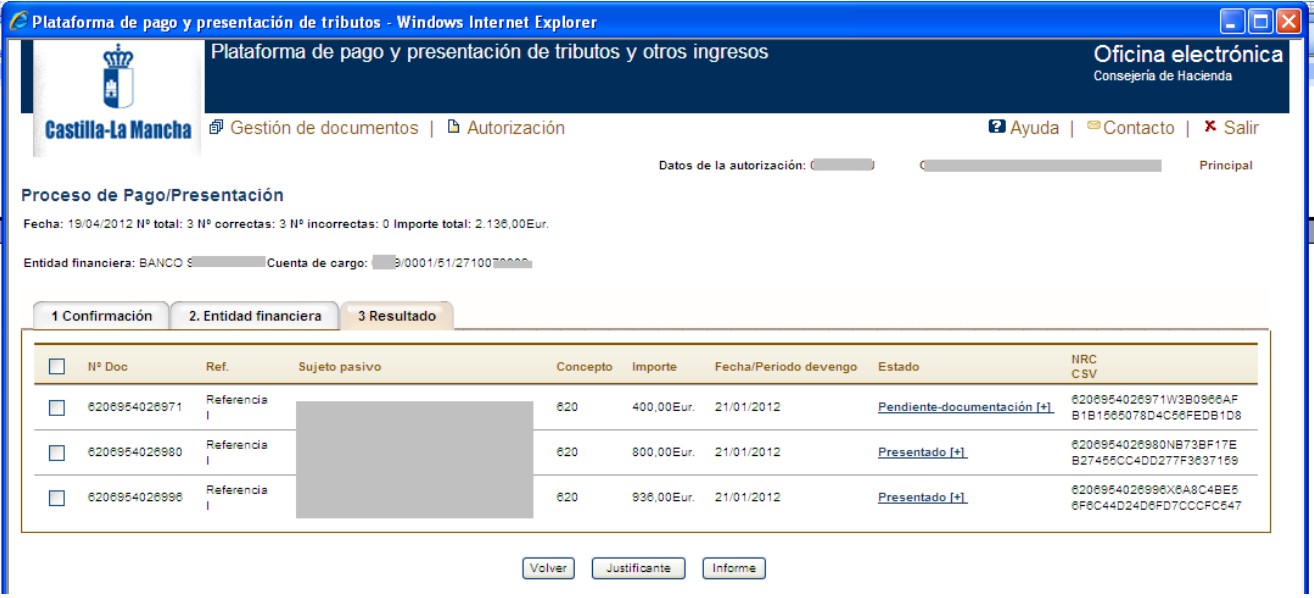

Cada uno de los documentos de autoliquidación presentados telemáticamente de forma correcta quedará en uno de los dos estados siguientes:

- **Presentado**: La autoliquidación ha sido correctamente presentada y no será obligatorio la presentación de ninguna documentación adicional en los Servicios Periféricos de la Consejería de Hacienda. En este caso la Consejería de Hacienda emitirá la diligencia Tipo 1 (ver apartado siguiente).

- **Pendiente-documentación**: La au toliquidación ha si do correctamente presentada, no ob stante **es obligatorio presentar** en los Servicios Periféricos de la Consejería de Hacienda el **contrato de compraventa, la ficha técnica, el permiso de circulación y el resto de documentación** como los justificantes de la exención alegada etc. En este caso la Consejería de Hacienda emitirá la diligencia Tipo 2 (ver apa rtado siguiente).

# **Diligencias emitidas por la Consejería de Hacienda para el modelo 620**

Una vez presentada telemáticamente una autoliquidación del modelo 620, la Consejería de Hacienda emitirá, según el caso, uno de los dos tipo s de diligencia siguientes. La diligencia se incorpora al pie de la pri mera página de la autoliquidación y acredita la presentación realizada.

**-Diligencia tipo 1:** Se e mite en l os casos en los que no será obligatorio la p resentación de ninguna documentación adicional en lo s Servicios Periféricos de la Consejería de Hacienda. No se rá obligatorio presentar documentación adicional cuando se haya efe ctuado la presentación telemática de una autoliquidación modelo 620, el medio de transporte no sea una EMBARCA CIÓN o una AERONAVE, la diligencia de presentación lleve incorporada el CET correspondiente y se encuentre en uno de los 2 casos siguientes:

a) Cuando la autoliquidación sea con ingreso, se practique por el 100 por ciento del vehículo transmitido y no sea una autoliquidación complementaria de otra anterior.

b) Cuando la autoliquidación se declare exenta y el sujeto pasivo haya a creditado ante la Administración Tributaria regional, con carácter previo a su presentación, el cumplimiento de los requisitos exigidos para la aplicación de la exención, provisional o definitiva, que se declara. Por ejemplo en el caso de que se declare la exención provisional por la adquisición de vehículos para su reventa por empresarios dedicados habitualmente a la compraventa de los mismos, siempre y cuando se haya acreditado, previamente, ante los Servicios Periféricos de la Consejería de Hacienda la condición de revendedor del sujeto pasivo.

No obstante lo anterior, el declarante deberá conservar el contrato o documento acreditativo de la transmisión para una posible comprobación administrativa posterior.

Ejemplo de diligencia tipo 1:

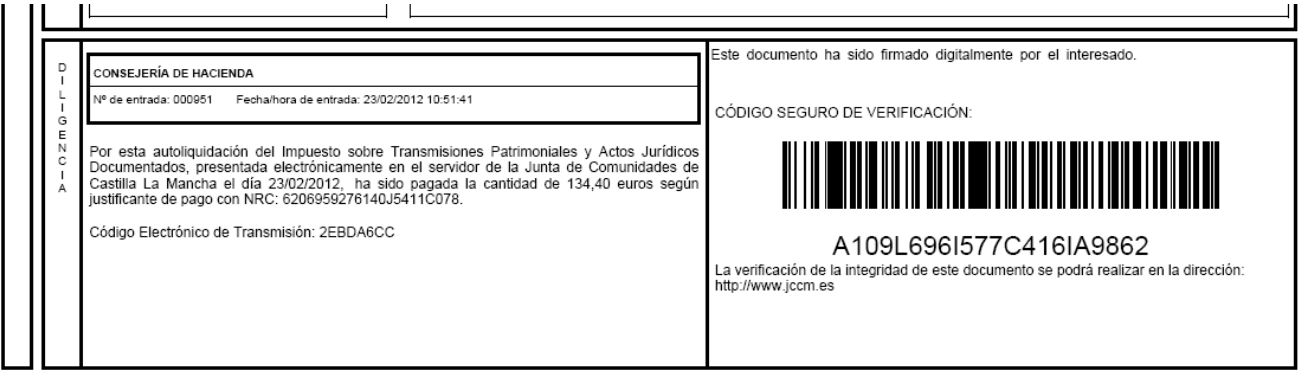

**-Diligencia tipo 2:** Se emite en los casos en los que es obligatorio presentar en los Servicios Periféricos de la Consejería de Hacienda el contrato de compraventa, la ficha técnica, el permiso de circul ación y el resto de documentación como los justifica ntes de la exenci ón alegada etc. Será oblig atorio presentar esta documentación adicional cuando la autoliquidación no se encuentre en alguno de los casos señalados en el apartado anterior. Por ejemplo, en el caso de otras autoliquidaciones exentas, no sujetas, complementarias, autoliquidaciones en las que se cumplimente un porcentaje de transmisión menor del 100%, transmisión de embarcaciones etc.

Ejemplo de diligencia tipo 2:

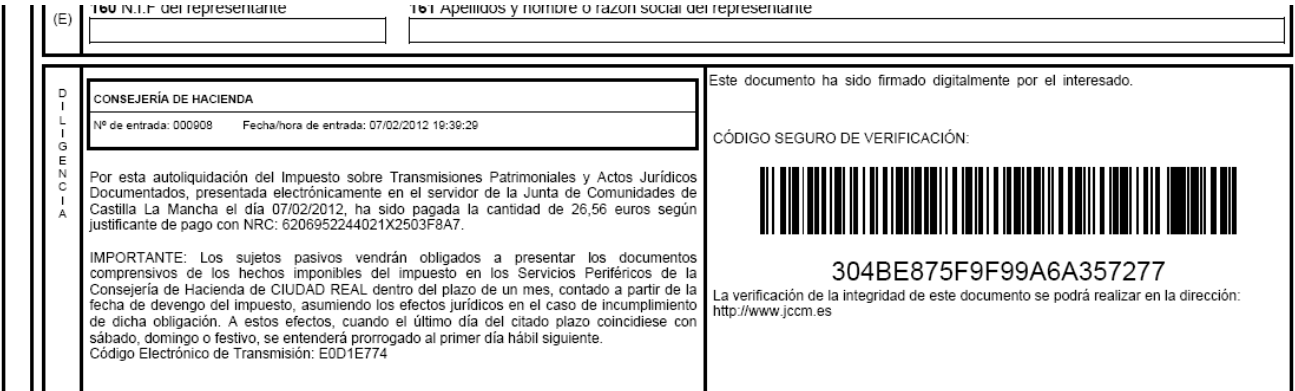

7